## **Варианты установки программы**

*Программа может работать в одном из двух вариантов:*

**Локальном**: устанавливается на одном персональном компьютере (ПК). База данных заполняется и хранится на данном ПК.

**Сетевом**: устанавливается на одном из компьютеров, объединенных в локальную сеть. Доступ к программе с других рабочих мест, расположенных в сети, осуществляется через удаленный доступ благодаря webинтерфейсу программы. База данных заполняется пользователями в соответствии с разграничением доступа и хранится на сервере (или соответствующем ПК, выполняющем функции сервера).

Программа «Директор» поставляется на оригинальном компакт-диске. На лицевой части диска в соответствующих полях указаны версия программы и регистрационный номер. На самом диске находится файл, запускающий установку программы (AutoRun.exe), а также прочие файлы, обеспечивающие работу программы.

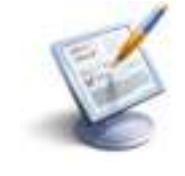

Для установки программы «Директор» вставьте оригинальный компакт-диск в CD/DVD - привод Вашего компьютера. Запуск установки осуществится автоматически, при этом на рабочем столе появится окно **«Начало установки программы»**. Если автозапуска установки программы не происходит, найдите на компакт-диске файл AutoRun.exe и запустите его самостоятельно.

Запуск установки осуществится автоматически, при этом на рабочем столе появится окно **«Начало установки программы»**. Если автозапуска установки программы не происходит, найдите на компакт-диске файл AutoRun.exe и запустите его самостоятельно.

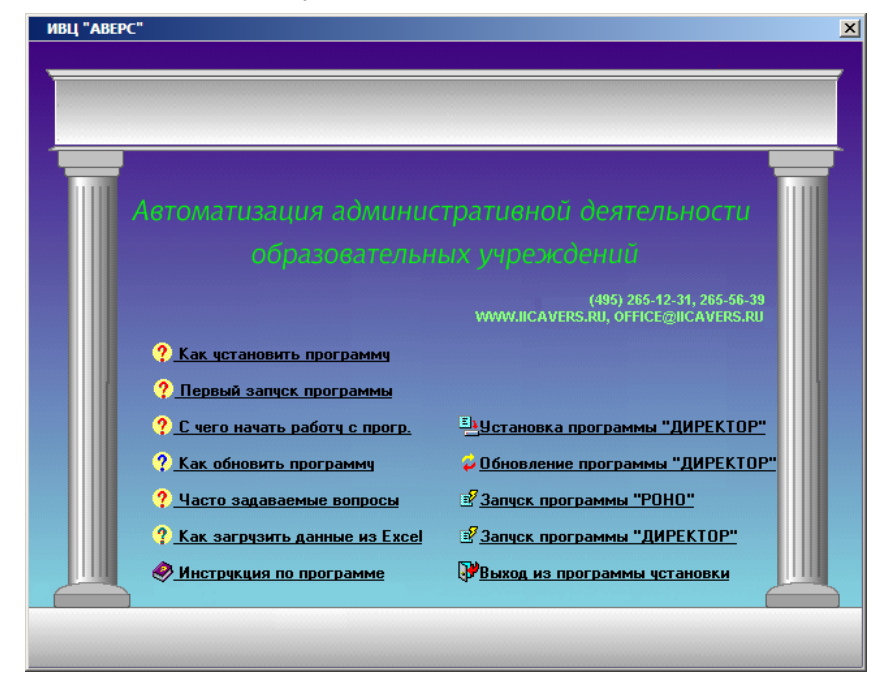

Рис. Окно «Начало установки программы»

**WWWW HE** 

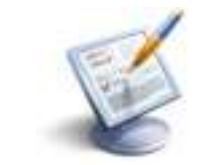

Данное окно позволяет установить программу «Директор» или ее обновление, осуществить первый запуск программы, ознакомиться с инструкцией к программе и наиболее часто задаваемыми вопросами.

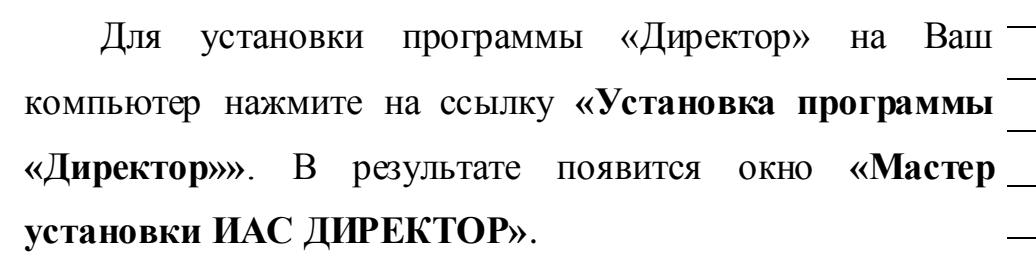

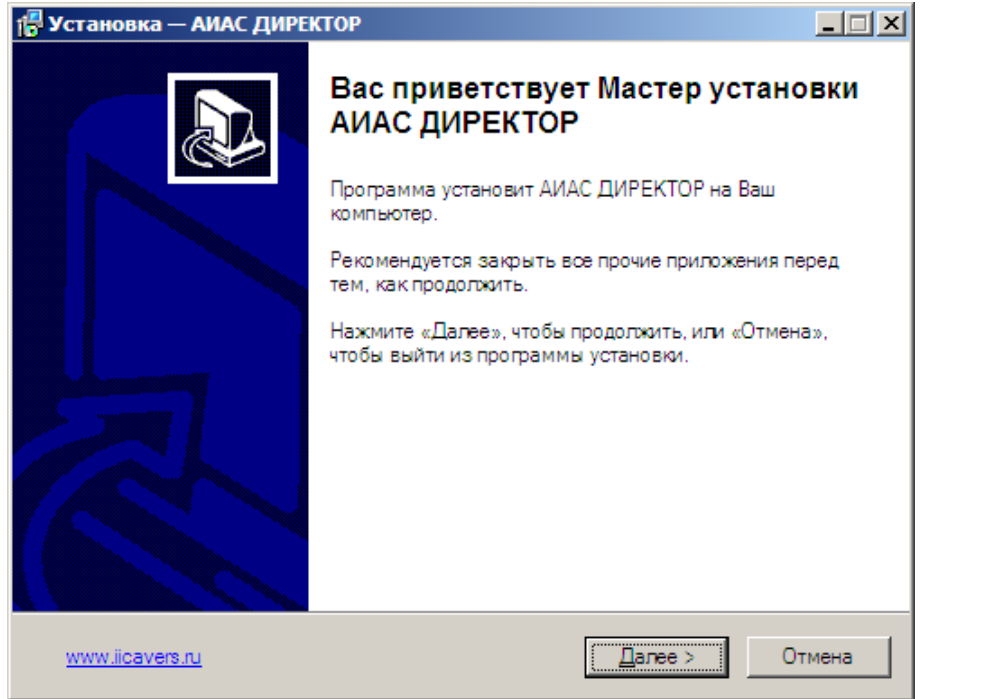

**Рис.** Окно «Мастер установки ИАС ДИРЕКТОР» Внимательно читайте информацию в открывающихся окнах. Для продолжения установки программы нажмите кнопку **«Далее».**

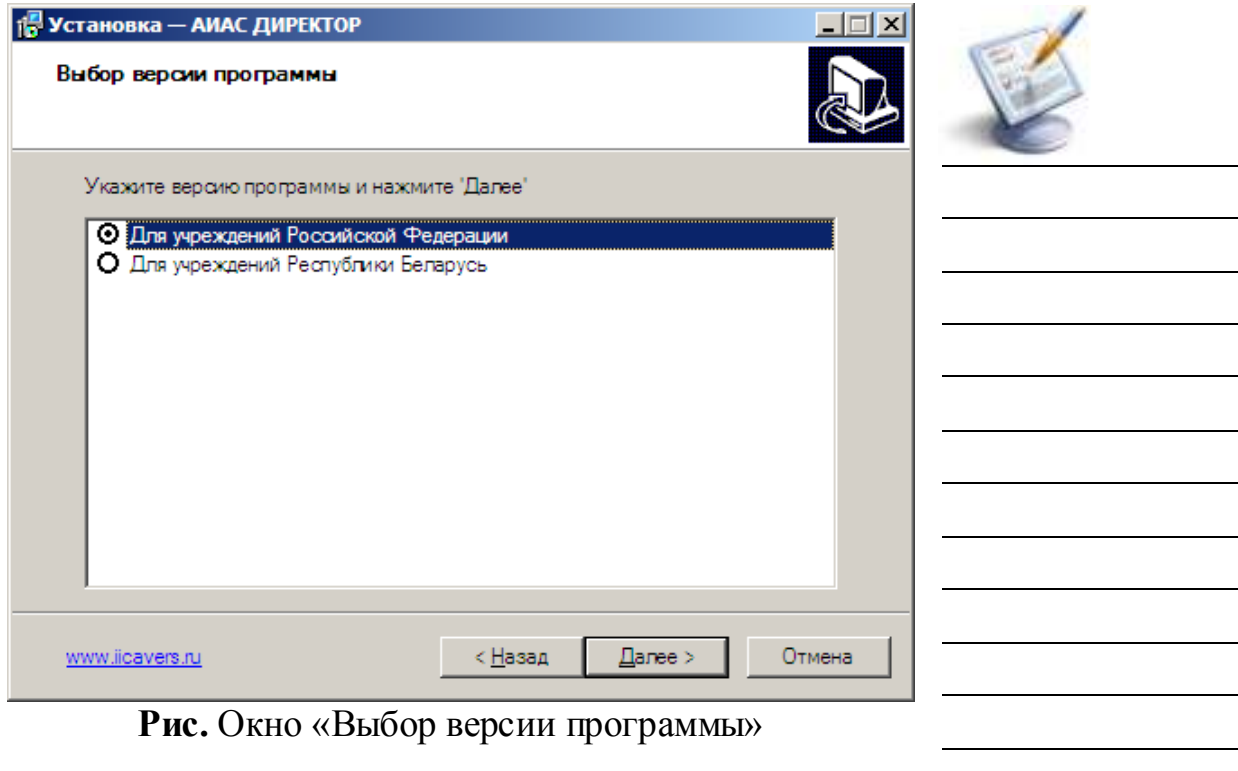

В открывшемся окне **«Выбор версии программы»** выберите необходимую версию программы и нажмите кнопку **«Далее»**.

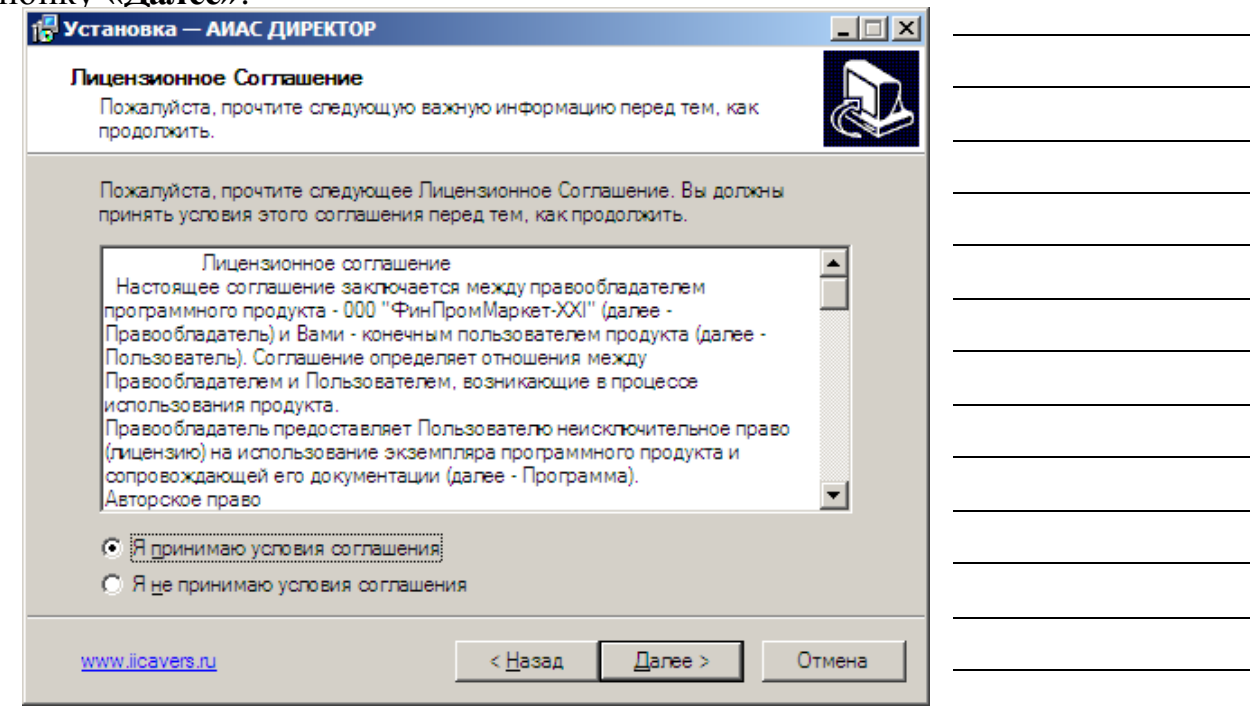

**Рис**. Окно «Лицензионное Соглашение»

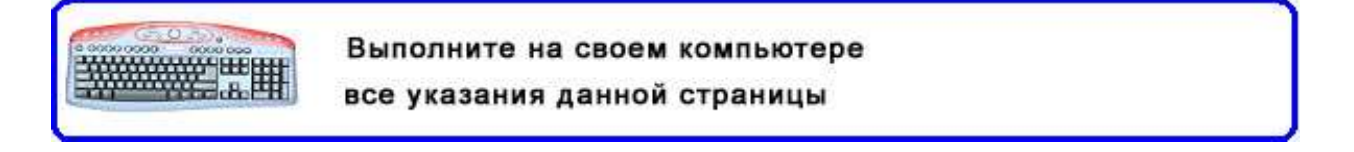

**ВНИМАНИЕ!** В окне «лицензионное соглашение» обязательно прочтите текст лицензионного соглашения**,** после чего выберите пункт «Я принимаю условия соглашения» и нажмите **«Далее»**.

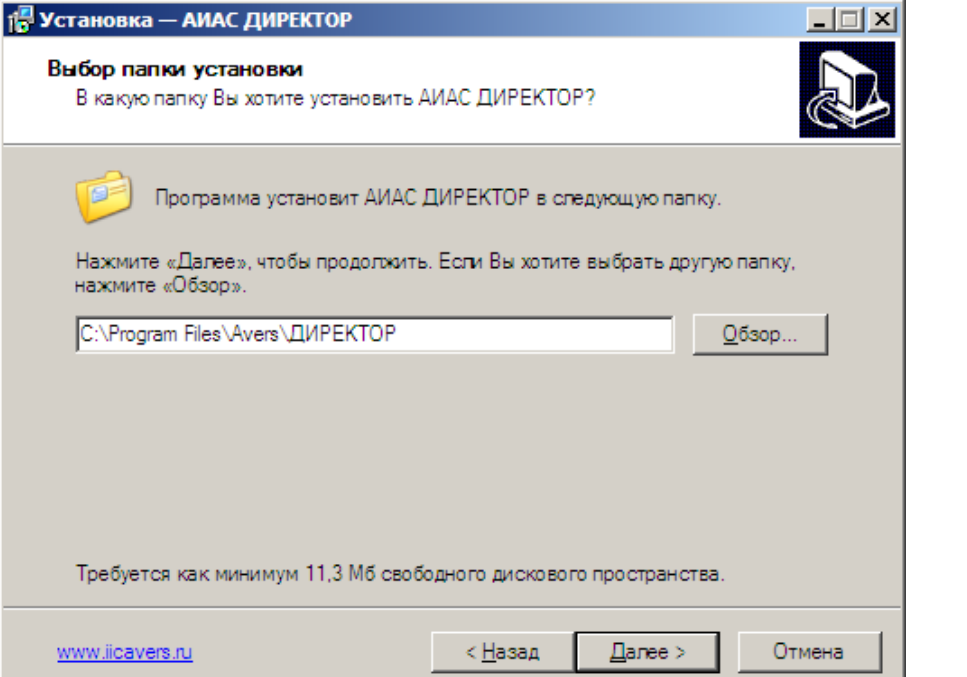

Появится окно для выбора места установки программы. По умолчанию местом установки программы является папка: **C:\Program Files\Avers\ДИРЕКТОР**.

При установке программы в ОС Windows Vista, Windows 7/8, Windows Server 2003/2008 установка программы «Директор» осуществляется в директорию **C:\Avers\ДИРЕКТОР**

При необходимости выбора другого места установки программы, нажмите кнопку **«Обзор»** и укажите требуемую папку. Нажмите кнопку **«Далее»**.

> Выполните на своем компьютере все указания данной страницы

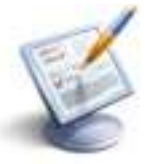

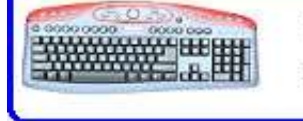

**Рис.** Окно «Выбор папки установки программы»

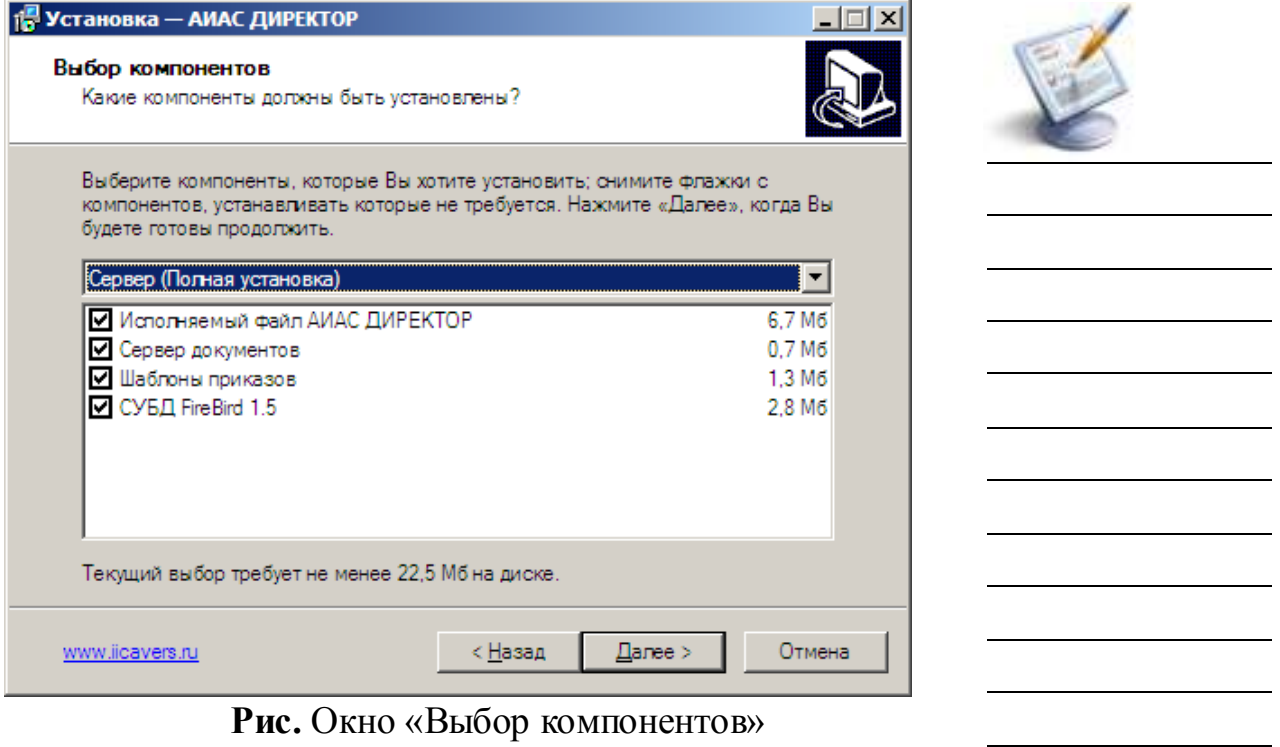

Программа «Директор» состоит из следующих компонент:

- «**Исполняемый файл КРМ Директор**» файл, который осуществляет все манипуляции с данными в базе данных.
- «**СУБД FireBird**» программа, обеспечивающая связь с базой данных.
- «**База данных**» представленный на физическом носителе файл, содержащий все данные, работа с которыми производится из программы. Модуль содержит базу данных **schooldemo.gdb** (с демонстрационными данными).
- «Сервер документов» программа, обеспечивающая работу сетевой версии раздела «Документы».
- «**Дополнительные компоненты**» дополнительные библиотеки, необходимые для работы программы.

#### **Возможны три варианта выбора компонентов:**

1. *Установка на компьютер, не подключенный к сети или отдельный компьютер.* В этом случае необходимо установить все компоненты программы. Выберите тип установки: **Сервер (Полная установка).**

2. *Установка программы на компьютеры, объединенные в сеть*. При таком варианте сервер документов и база данных устанавливаются на сервер сети (при отсутствии сервера программа устанавливается на один из компьютеров), используя тип установки: **Сервер (Полная установка)**. Для остальных компьютеров сети используется тип установки **Рабочая станция.**

3. *Выборочная установка –* установка отдельных необходимых пользователю компонентов программы.

Выберите вариант установки и компоненты, которые Вы хотите установить. Нажмите кнопку **«Далее».**

В открывшемся окне **«Выбор папки в меню Пуск»** укажите папку расположения ярлыка программы в меню **«Пуск»**. По умолчанию предлагается путь: **Программы\Аверс\ИАС ДИРЕКТОР.**

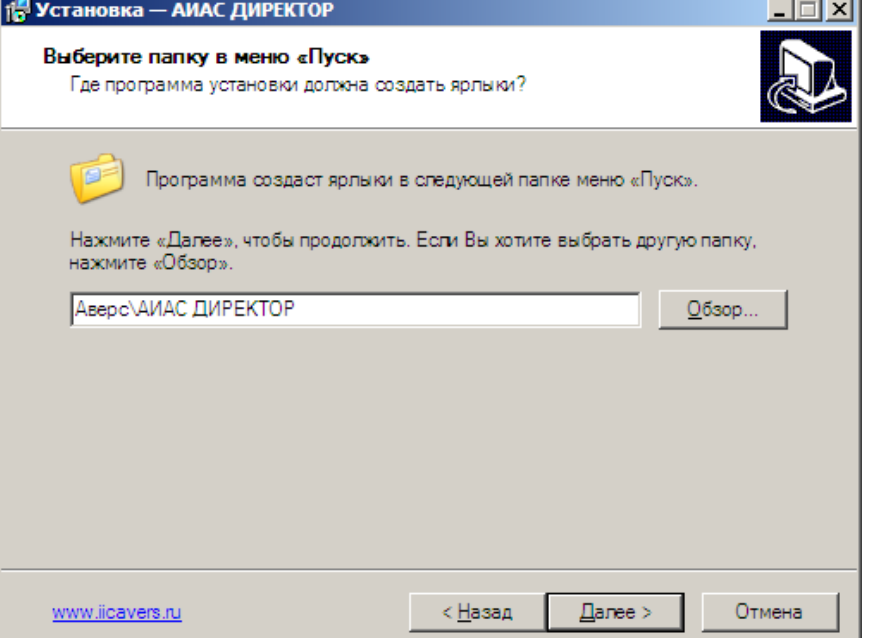

**Рис.** Окно «Выбор папки в меню «Пуск»

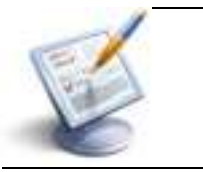

#### Вновь нажмите **«Далее»**.

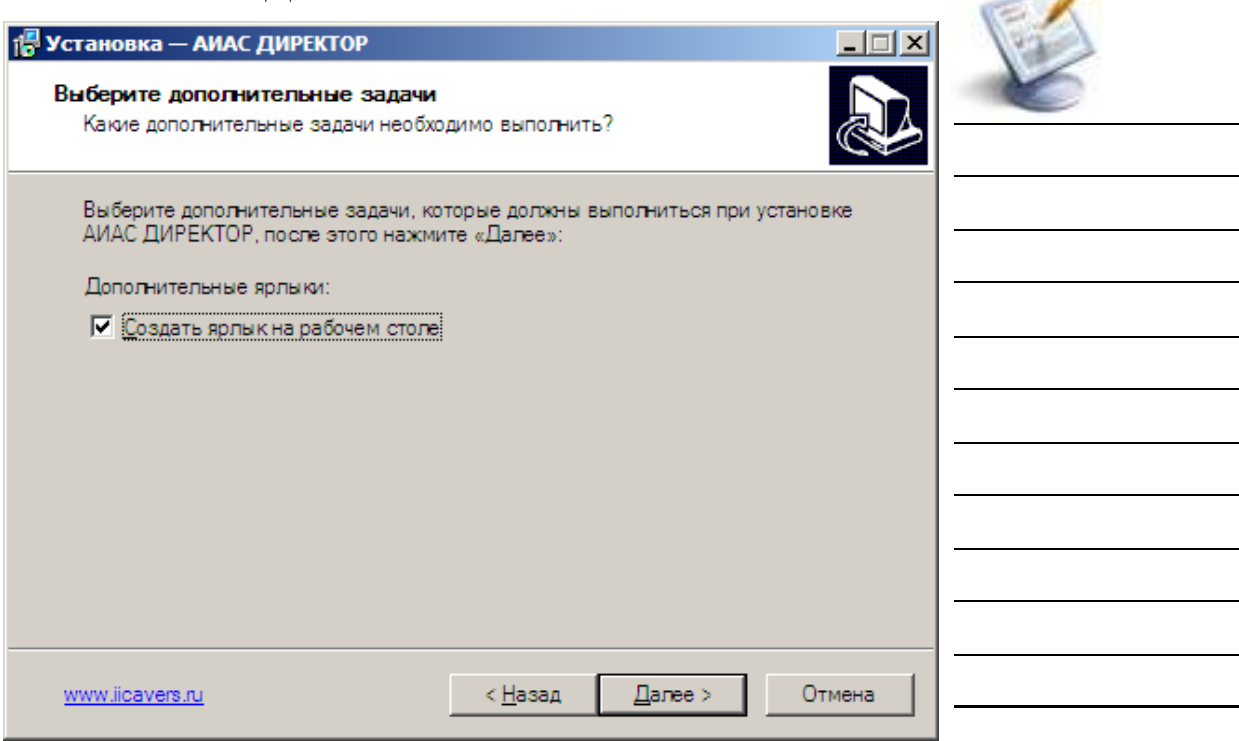

 $\overline{\phantom{a}}$ 

**Рис.** Окно «Создание ярлыка на рабочем столе»

В окне **«Создание ярлыка на рабочем столе»** укажите создавать (установите «флажок») или нет (снимите «флажок») ярлык программы на рабочем столе. Вновь нажмите **«Далее»**.

В следующем окне «**Установка программы»** проверьте правильность параметров установки и для продолжения нажмите кнопку **«Установить».** В случае несоответствия выбранных опций требуемым нажмите на кнопку **«Назад»** и исправьте неверное. После того как все указанные параметры будут выбраны правильно, нажмите на кнопку **«Установить»**.

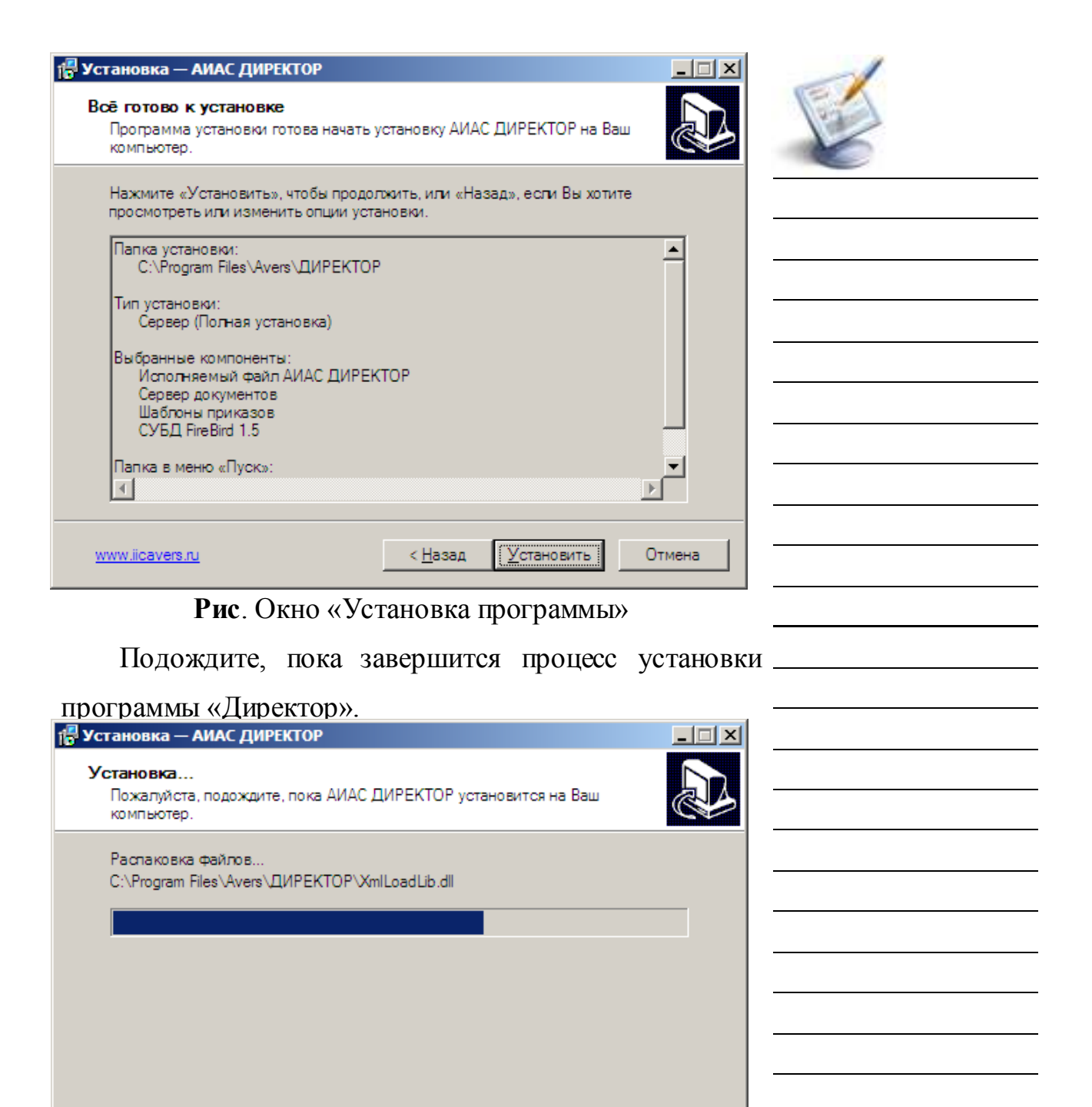

## Рис. Окно «Процесс установки программы»

www.iicavers.ru

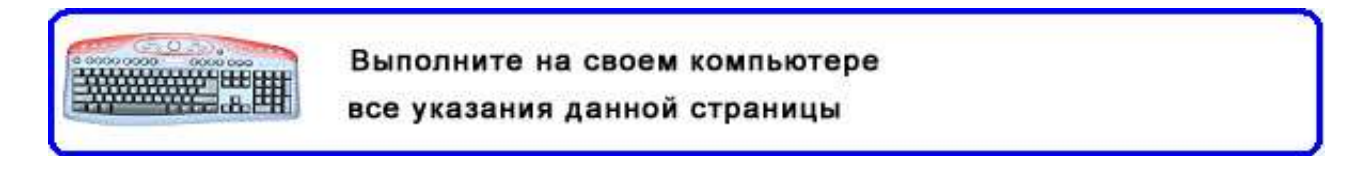

Отмена

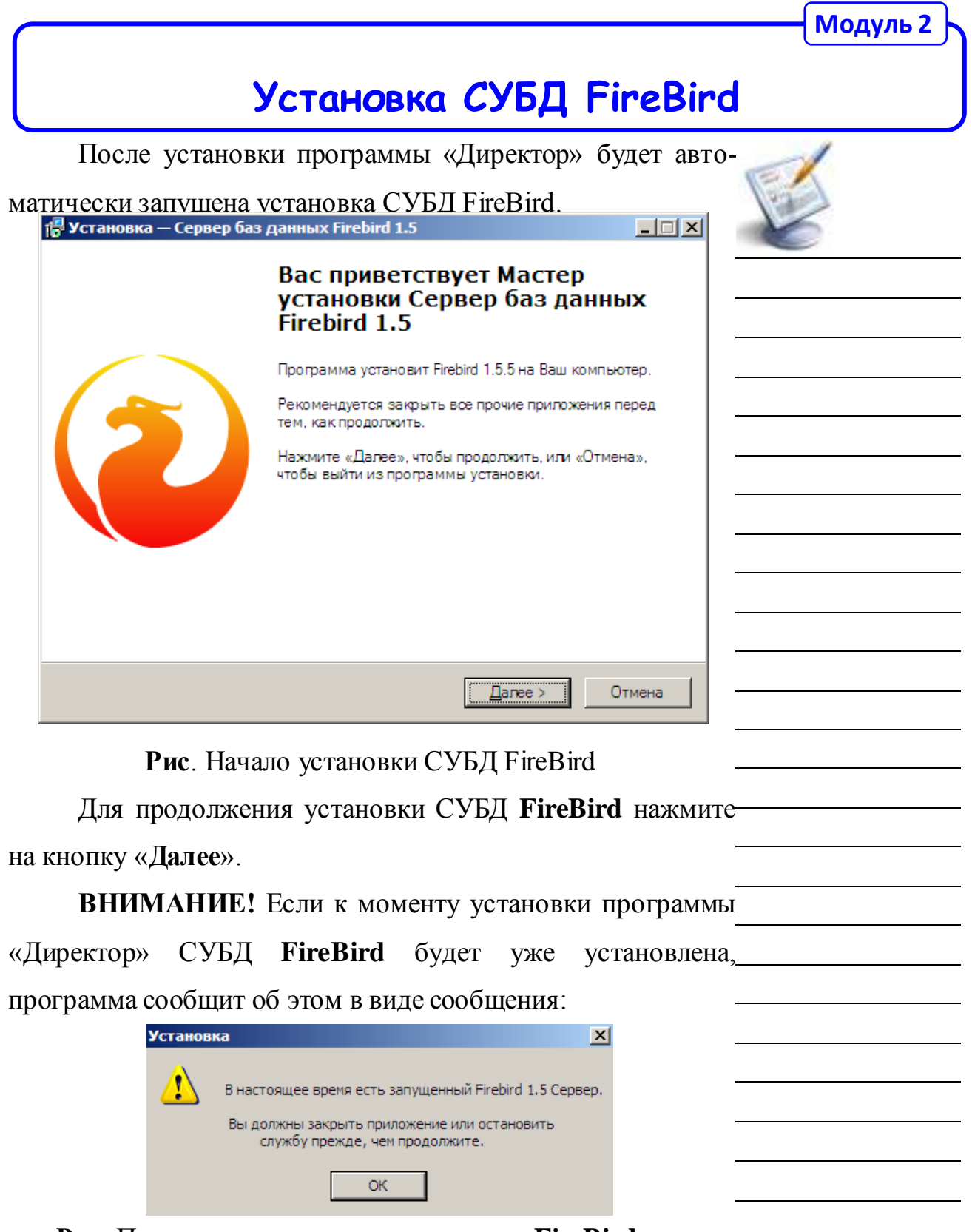

**Рис**. Предупреждение о том, что сервер **FireBird** уже

запущен

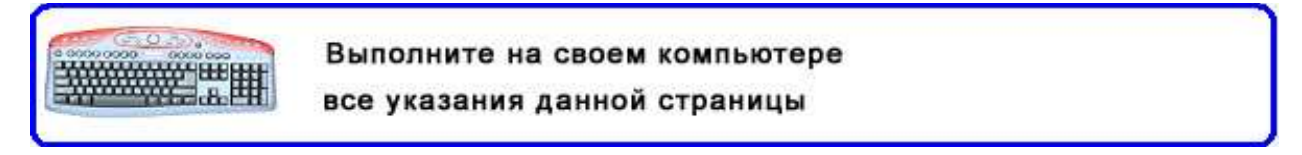

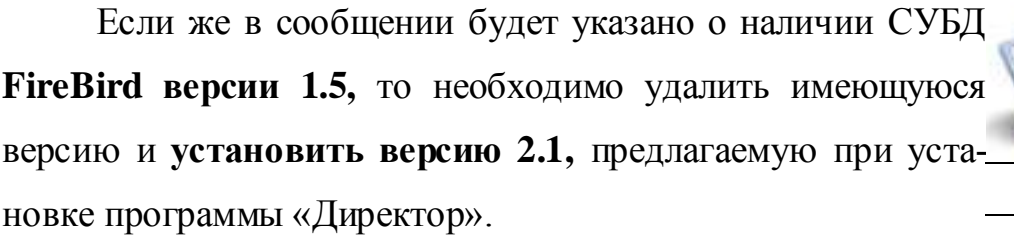

Если же версия, указанная в сообщении, совпадает с устанавливаемой версией, то в этом случае необходимо согласиться с предупреждением, нажать на **«ОК»**. В результате, установка **FireBird** прекратится, и появится окно с сообщением о завершении установки программы «Директор».

В случае же продолжения установки появится окно лицензионного соглашения.

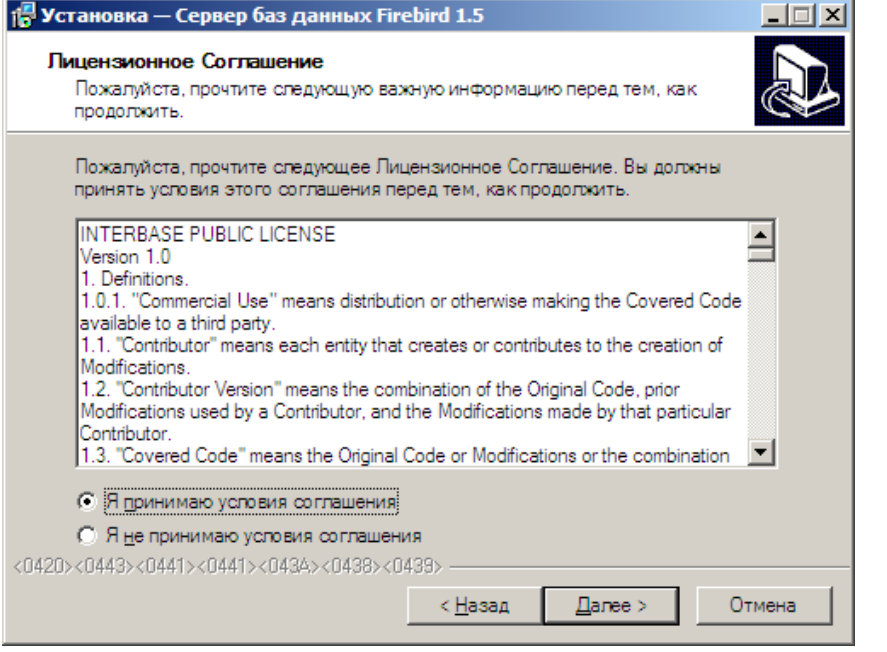

**Рис**. Продолжение установки СУБД FireBird

Подтвердите согласие с лицензионным соглашением, установив указатель в поле **«Я принимаю условия соглашения»,** вновь нажмите **«Далее»**.

Далее достаточно просто соглашаться с настройками, предлагаемыми по умолчанию, для этого нажимайте на кнопку **«Далее»**.

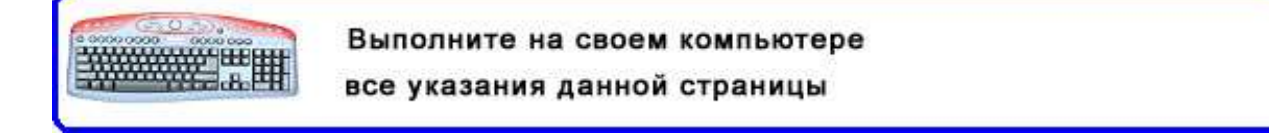

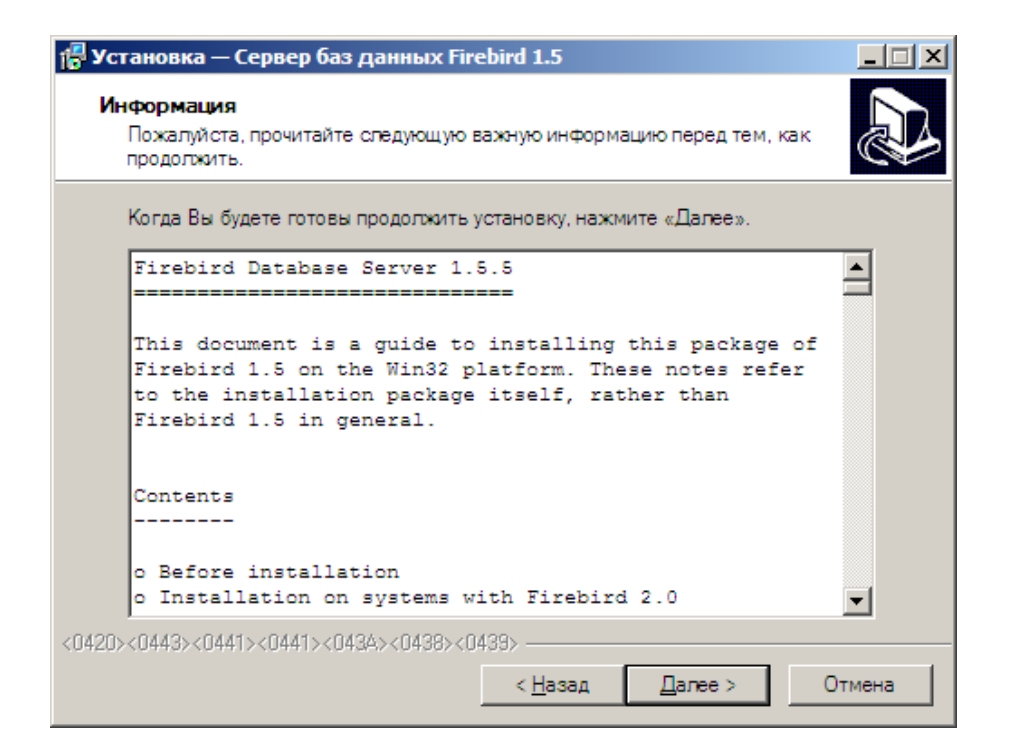

#### **Рис**. Продолжение установки СУБД FireBird

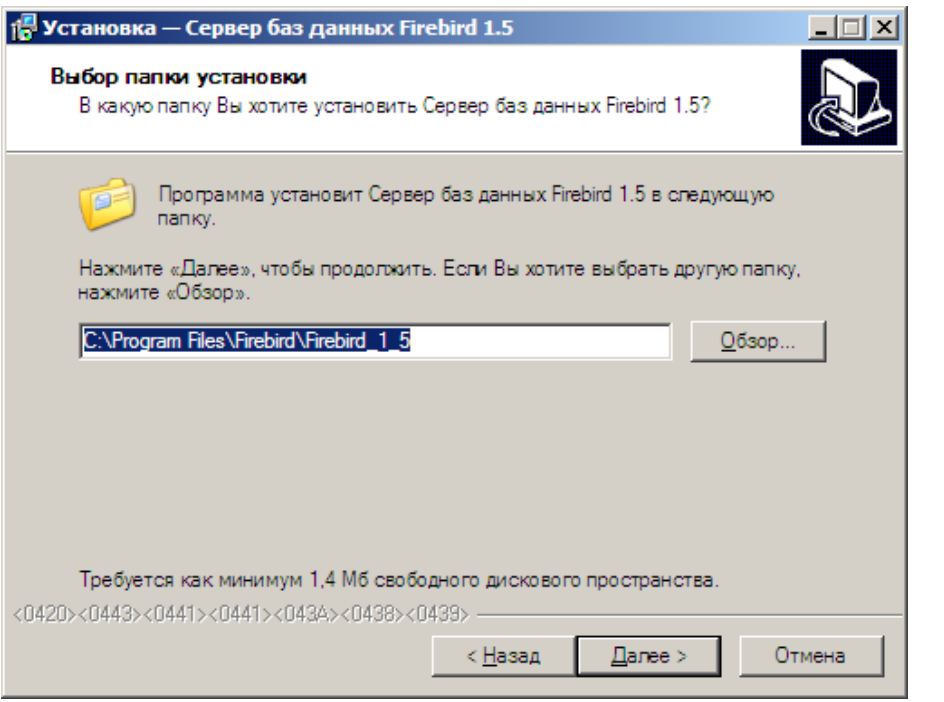

**Рис**. Выбор места установки СУБД FireBird

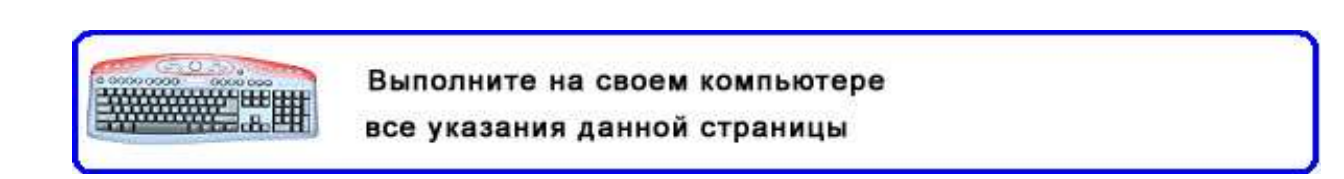

По умолчанию предлагается путь

## **C:\Program iles\Firebird\Firebird 2\_1**

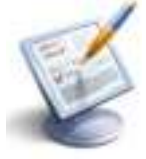

При установке программы в ОС Windows Vista, Windows 7/8, Windows server 2003/2008 установка **Firebird** осуществляется в директорию **C:\Firebird\ Firebird 2\_1**

Для выбора другого пути установки можно воспользоваться кнопкой **Обзор**. После завершения выбора папки установки нажмите на кнопку «**Далее»**

В окне выбора компонентов установки придерживайтесь следующего: при типе установки программы «Директор» **«Сервер (Полная установка)»** необходимо выбрать тип установки «Полная инсталляция Сервера и инструментов разработки»:

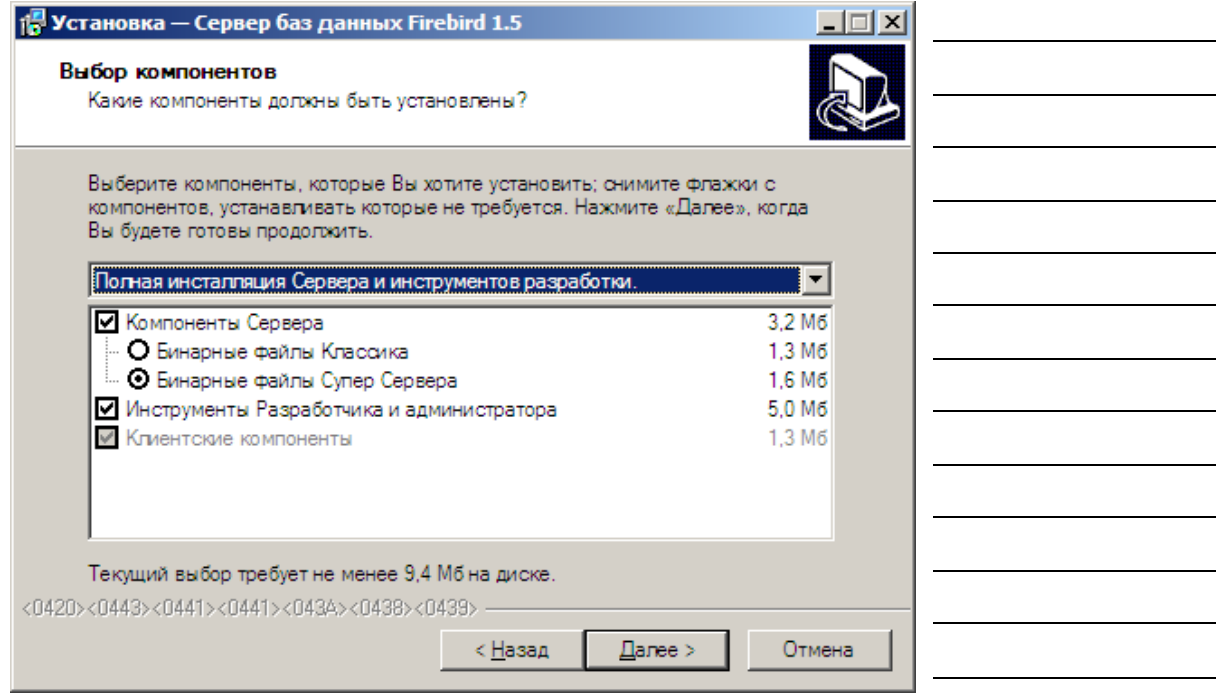

**Рис**. Выбор типа установки СУБД FireBird

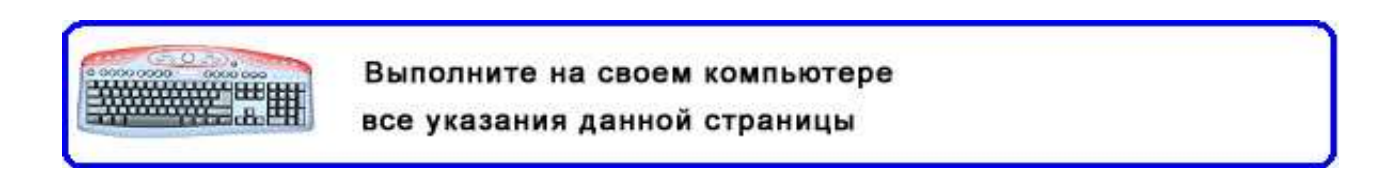

При типе установки программы «Директор» **«Рабочая станция»** необходимо снять флаг с компонента «Компоненты сервера» (должна остаться галочка в квадрате напротив компонента «Клиентские компоненты»).

Для продолжения достаточно соглашаться с настройками по умолчанию. Для этого нажимайте кнопку **«Далее»**.

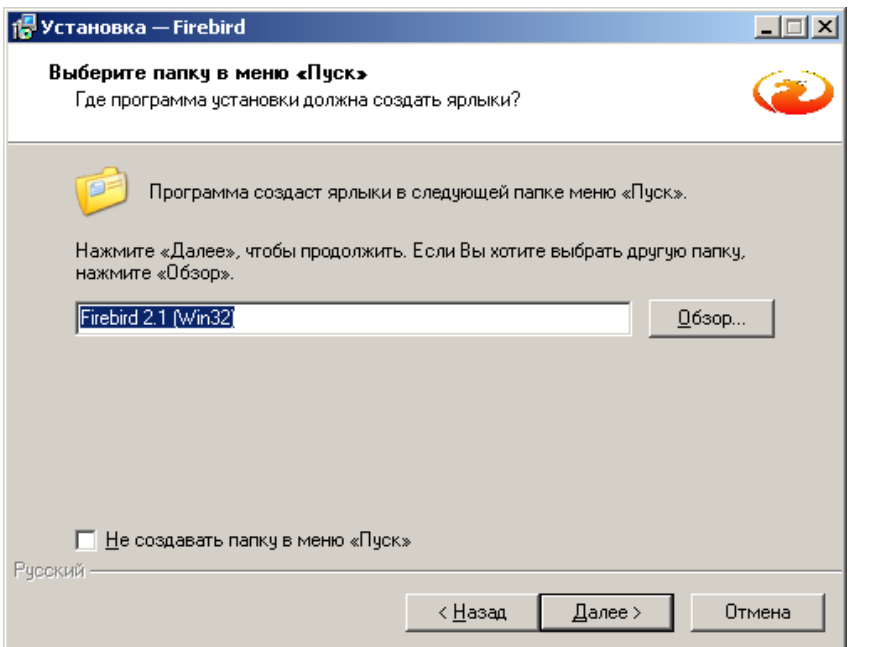

**Рис**. Выбор расположения ярлыков СУБД FireBird в меню «Пуск» **ВНИМАНИЕ!** При сетевой установке, если на компьютере сервера используется Windows XP с пакетом обновления (SP2) или Win2003 с пакетом обновления (SP1) для соединения клиентов необходимо открыть порт сервера 3050. Для этого на панели инструментов откройте Брандмауэр Windows и на второй вкладке нажмите кнопку «Добавить порт». Введите имя «FireBird» и номер порта 3050, нажмите кнопку «OK».

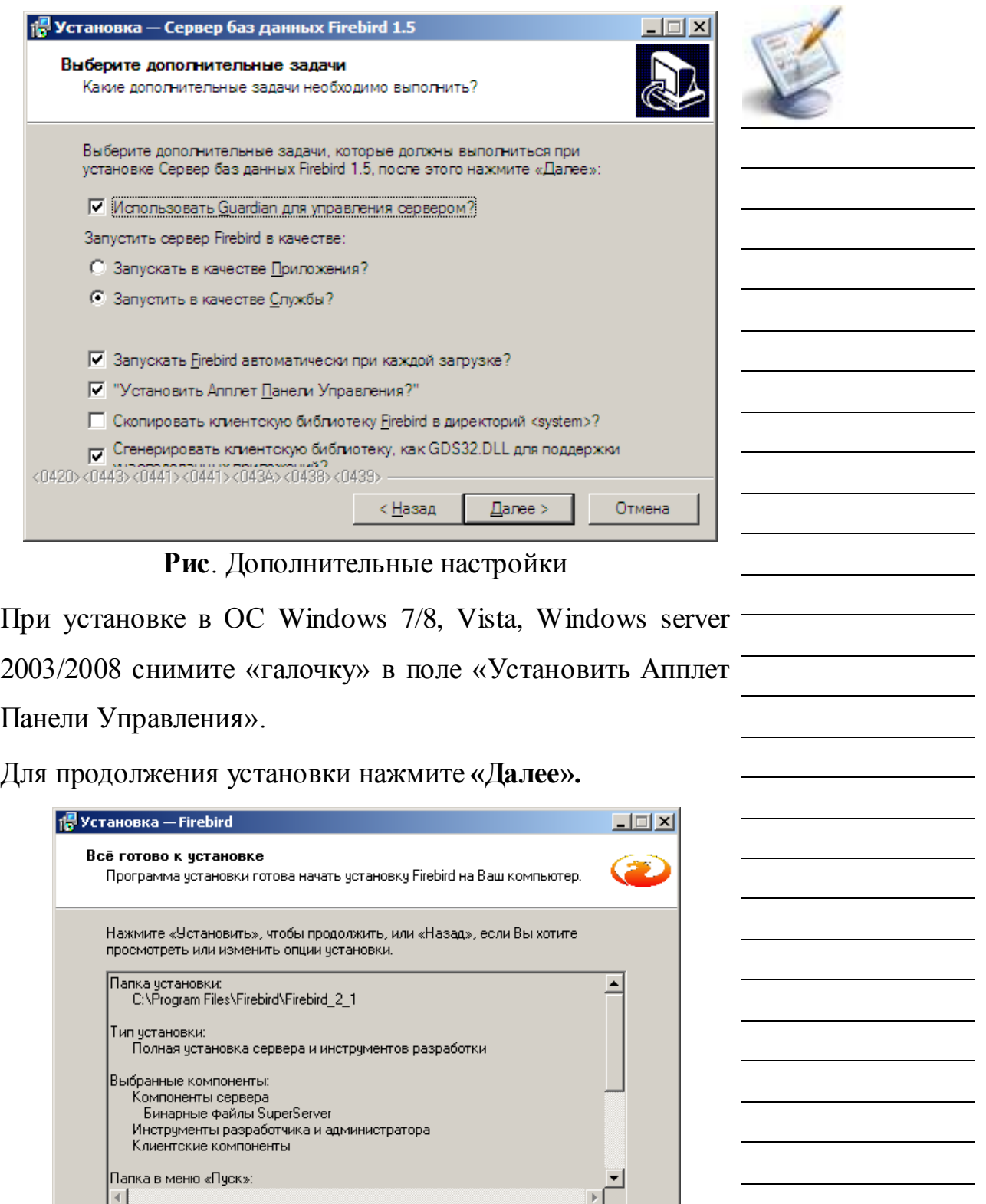

**Рис**. Окно запуска установки

Русский -

Выполните на своем компьютере WARNER WEIH все указания данной страницы

< <u>Н</u>азад <u>[Установить ]</u>

Отмена

#### В этом окне необходимо нажать на кнопку

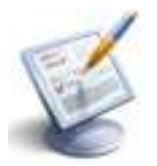

#### **«Установить»**.

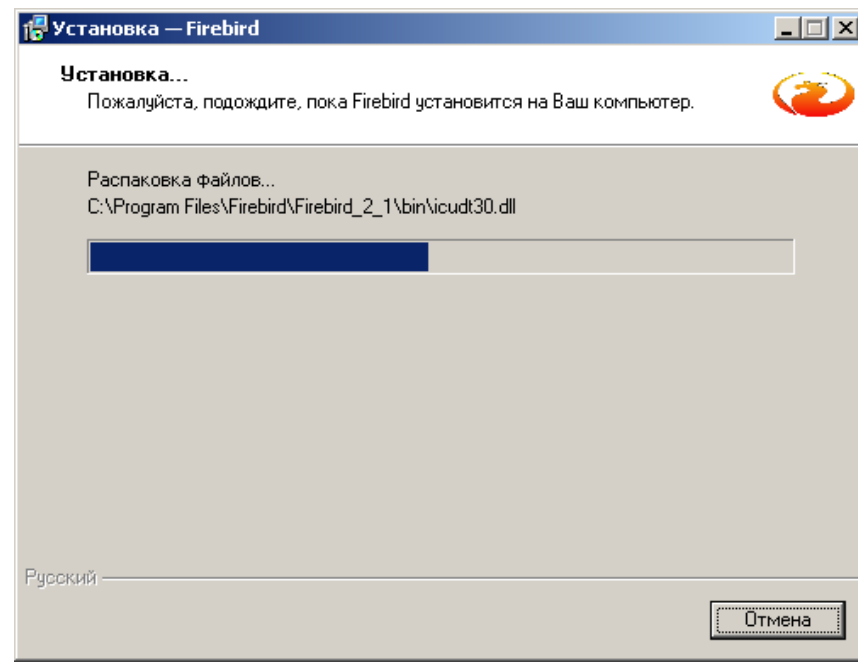

**Рис**. Инсталляция СУБД FireBird

Подождите, пока завершится процесс инсталляции СУБД

#### **FireBir**

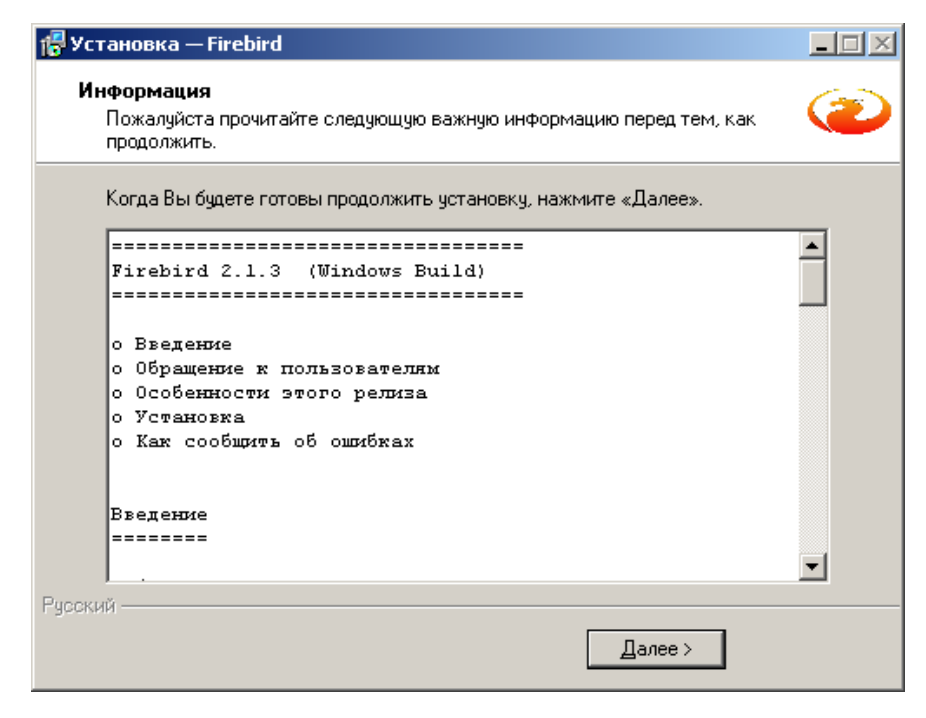

**Рис**. Информация о процессе инсталляции

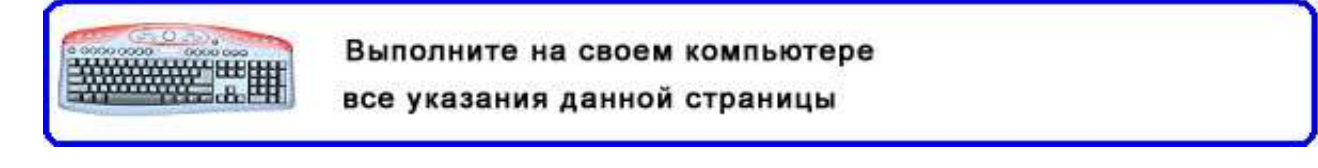

В данном окне достаточно нажать кнопку **«Далее»**.

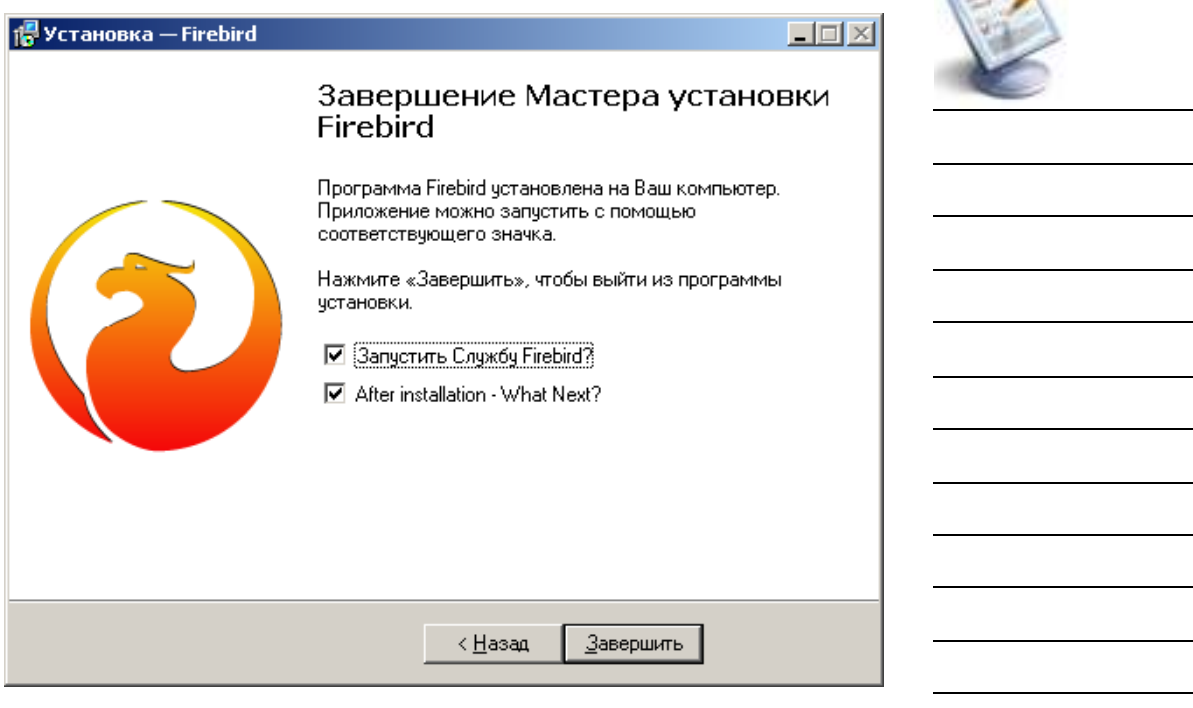

**Рис**. Завершение процесса инсталляции

В данном окне снимите «галочку» в поле

«After installation …».

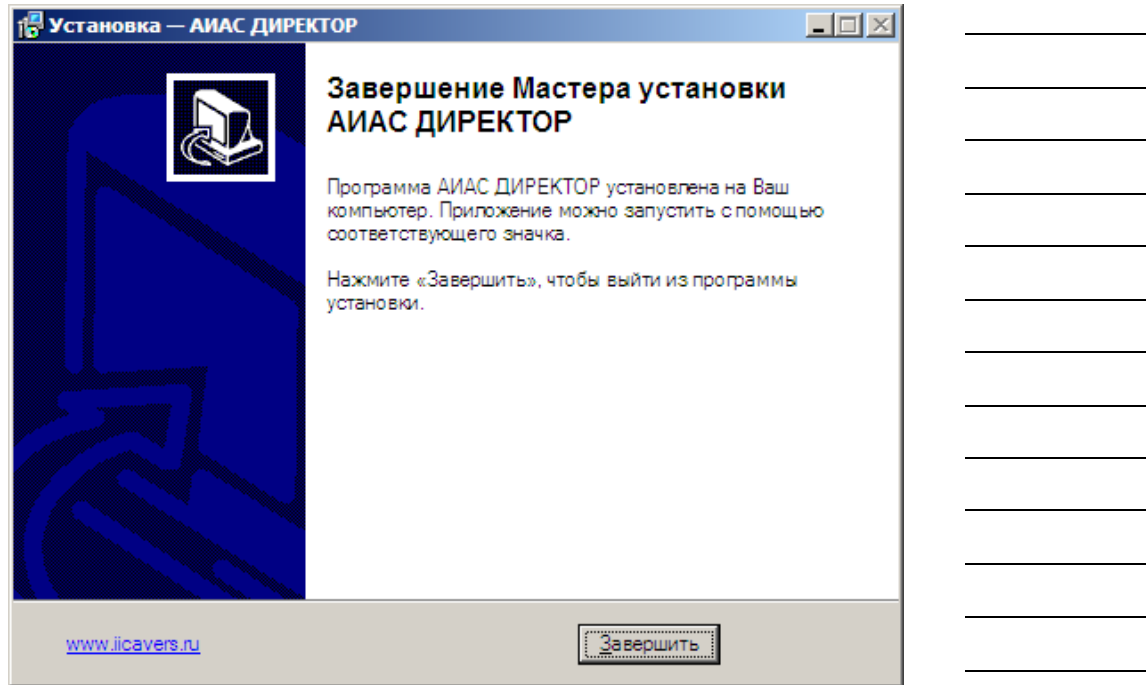

**Рис**. Окно завершения процесса установки программы

«Директор»

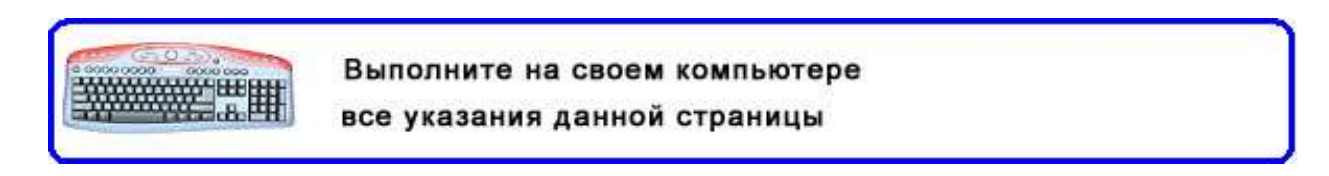

**Модуль 2**

# **Особенности работы в ОС Vista и Windows 7/8**

**Особенности работы и установки программы «Директор» в ОС VISTA и WINDOWS 7/8**

Экран **Vista** и **Windows 7/8** имеет свои особенности. Рекомендуется для корректного отображения интерфейса программы установить классическую форму отображения. Для этого необходимо щелкнуть правой кнопкой мыши по рабочему столу и в открывшемся меню выбрать **«Персонализация»,** после чего выбрать среди тем **Классическую Тему**. Далее установите «Директор» в директорию **C:\Avers\ДИРЕКТОР,** т. к. в папке **«Program Files» Vista** и **Windows 7** ограничивают доступ к файлам.

## **Установка КРМ Директор в ALT LINUX 4.0**

Установка программы «Директор» производится с диска, запуском установочного файла Директор\_xxxx.exe (где xxxx- номер версии). Общий ход установки аналогичен установке программы в Windows. Единственное изменение относится к установке Firebird: при установке в окне выбора дополнительных компонент следует выбрать вариант «Run as Application» (Запускать в качестве Приложения), чтобы установить его как приложение (по умолчанию Firebird устанавливается как сервис).

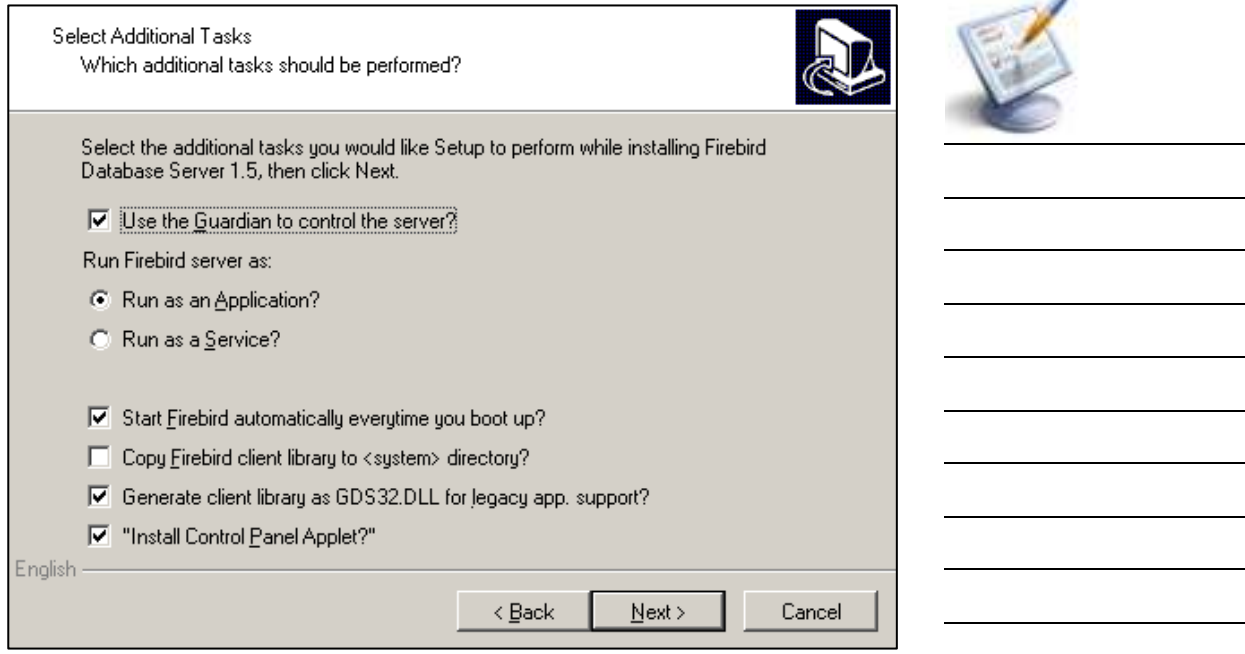

После установки ИАС Директор с диска следует обновить установленную версию. Файл установки обновления следует предварительно поместить в папку  $\sim$ /wine\_c.

В процессе установки возможны сообщения об ошибках, например о не- возможности создать папку "c:\windows\profiles\user\Рабочий стол" или о невозможностисоздать ярлык на рабочем столе. Эти сообщения можно проигнорировать.

Запускать установленную программу «Директор» можно через пункт главного меню «Wine@Etersoft». Для удобства можно скопировать ярлык для запуска программы, перетащив его на рабочий стол (при отпускании левой клавиши мыши можно выбрать либо команду «копировать сюда» либо «создать ссылку»).

Так как Firebird был установлен как приложение, то его следует либо запускать перед началом работы программы «Директор», либо добавить в автозагрузку.

Для добавления Firebird в автозагрузку в Alt Linux 4 следует выполнить следующее:

- 1. Открыть папку Автозагрузка ("Пуск", "Автозагрузка")
- 2. В папке Автозагрузка создать ссылку на приложение (правая клавиша мыши, "создать", "ссылка на приложение")

3. В окне создания ссылки на приложение перейти на вкладку "Приложение" и в строке "команда" прописать:

*Wine*  $c$  :\\*Program\Files\\Firebird\\Firebird\_1\_5\\bin\\fbserver* – *start* Если по каким-то причинам вышеприведенная ко- манда не работает, попробуйте так:

*~/wine\_c/Program\Files/Firebird/Firebird\_1\_5/bin/fbserver start*

4. На вкладке "Общие" можно прописать произвольное имя ссылки, например Firebird.

Если с программой Директор не планируется часто работать на данном компьютере, то ссылку на приложение можно создать не в папке «Автозагрузка», а, например, на рабочем столе. В этом слу- чае перед началом работы с ИАС Директор необходимо запустить Firebird, используя данную ссылку. О том, что Firebird запущен, свидетельствует значок на панели задач.

## **Установка КРМ Директор на UBUNTU 10.04**

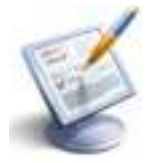

При настройке работы программы «Директор» в этой ОС предпочтительно установить Wine не из основного репозитория, а из отдельного репозитория, содержащего последнюю версию и некоторые дополнительные нужные программы.

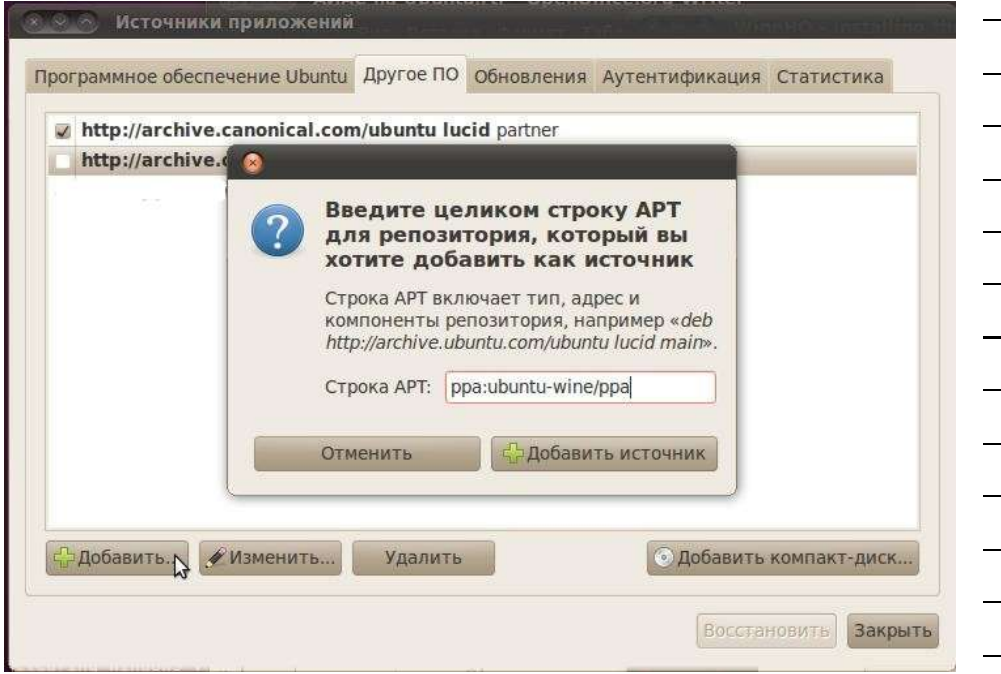

1.Выполнить добавление репозитория. Для этого:

a) В главном меню выбрать "Система, администрирова-

ние, источники приложений"

б) Перейти на вторую вкладку "Другое ПО"

в) Нажать кнопку "Добавить", затем ввести строку

*ppa:ubuntu- wine/ppa*

г) Нажать "Закрыть", после чего информация о пакетах бу-

дет обновлена

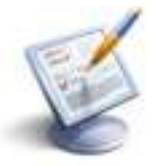

- 2. Запустить Центр приложений, выбрать появившийся после обновления репозитория раздел "PPA for Ubuntu Wine Team", выбрать и установить Wine 1.3 - Microsoft Windows Compatibility Layer (Binary Emulator and Library). В результате установленными должны оказаться еще некоторые приложения из этого раздела, в том числе winetricks
- 3. Запустить программу "Wine, Настройка Wine" из главного меню, в результате Wine создает необходимое для запуска Windows-приложений окружение, в том числе папку, имитирующую диск C: . Для перехода к этой папке можно использовать в главном меня команду "Приложения, Wine, обзор диска C:".
- 4. Открыть окно терминала, в терминале выполнить команду winetricks, в окне этой программы выбрать пакет mdac28 (можно вместо него mdac25 или mdac27) и пакет vcrun6, нажать Ok, после чего эти пакеты будут установлены.
- 5. Скопировать установочные файлы ИАС Директора в папку диска С:, затем запустить программу установки ИАС Директор. Установка аналогична установке на Windows. Единственное изменение относится к установке Firebird: при установке в окне выбора дополнительных компонент следует выбрать вариант «Run as Application» (Запускать в качестве Приложения), чтобы установить его как приложение (по умолчанию Firebird

Выполните на своем компьютере все указания данной страницы

устанавливается как сервисованных сервисованных сервисованных сервисованных сервисованных сервисованных сервис<br>Применение сервисованных сервисованных сервисованных сервисованных сервисованных сервисованных сервисованных с

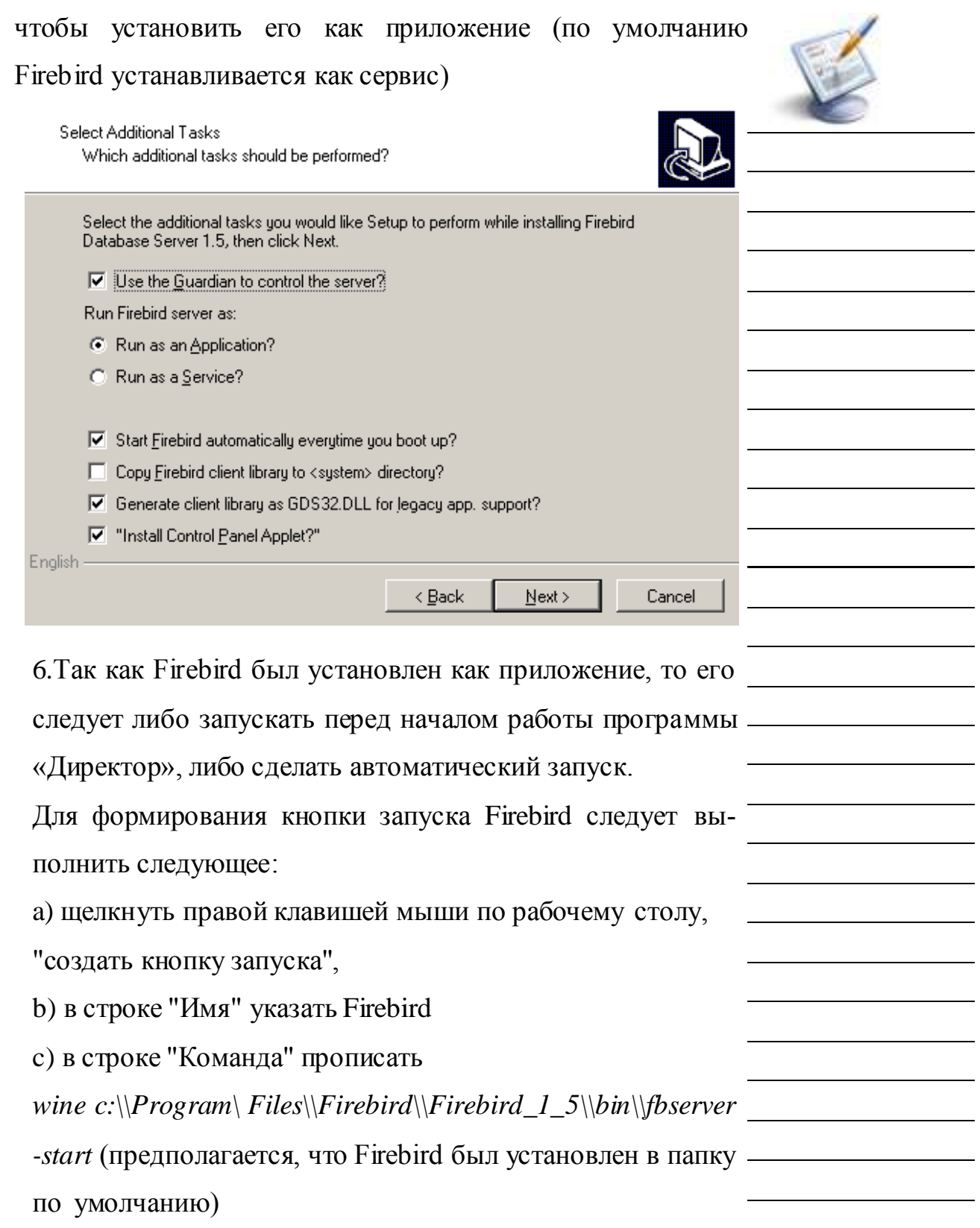

Выполните на своем компьютере все указания данной страницы

WARNER WEIGHT

Теперь перед тем, как запускать Директор, необходимо запустить Firebird , используя созданную кнопку. Значок на верхней панели будет свидетельствовать о том, что Firebird запущен.

Если на указанном компьютере с Директором ведется постоянная работа, удобно сделать так, чтобы Firebird запускался автоматически. В Ubuntu 10.04 это делается с помощью команды "Система, Параметры, Запускаемые приложения". В этом окне следует нажать кнопку "Добавить", далее заполнить строки "Имя" и "Команда" также, как при создании кнопки.

## **Установка КРМ Директор в ALT LINUX 5.0**

В первую очередь следует установить Wine согласно тому, как мы рассмотрели в «**Установка ИАС Директор на UBUNTU 10.04.**

Далее запуск программы «Директор» аналогичен запуску на UBUNTU 10.04, однако если через winetrics (он уже в Alt Linux 5 установлен) будут ошибки, можно Mdac28 и vcrun6 скачать вручную по этим ссылкам:

Mdac<sub>28</sub>:

[http://download.microsoft.com/download/c/d/f/cdfd58f1-3973-](http://download.microsoft.com/download/c/d/f/cdfd58f1-3973-4c51-8851-49ae3777586f/MDAC_TYP.EXE) [4c51-8851-49ae3777586f/MDAC\\_TYP.EXE](http://download.microsoft.com/download/c/d/f/cdfd58f1-3973-4c51-8851-49ae3777586f/MDAC_TYP.EXE)

vcrun6:

[http://download.microsoft.com/download/vc60pro/update/1/w](http://download.microsoft.com/download/vc60pro/update/1/w9xnt4/en-us/vc6redistsetup_enu.exe)

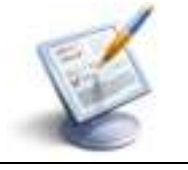

Файлы MDAC\_TYP.EXE и vc6redistsetup\_enu.exe поместить в папку wine\_c, запустить. Если при запуске будет запрашиваться папка для разархивации, то следует выбирать ту же папку wine\_c. Файл который появится послеразархивирования,запустить.

Установка Firebird и настройка автозапуска полностью аналогична описанной в пункте «УСТАНОВКА ИАС ДИ-РЕКТОР В ALT LINUX 4.0».

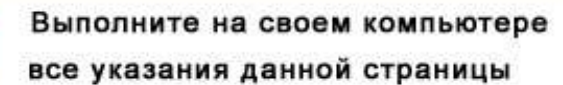

HHH

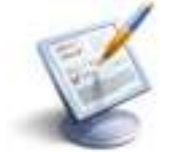